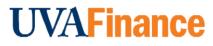

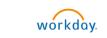

# Match Exceptions FAQ Quick Reference Guide

# Match Exceptions Frequently Asked Questions (FAQ)

This FAQ contains frequently asked questions pertaining to Match Exceptions. Use the table of contents below (control + click) to go directly to that question and answer. For step-by-step guidance on how to find and address a match exception, review the <u>Match Exception Investigation and Correction QRG</u>. For details and updates on spend issues, refer to the <u>Action Plan to Address Spend Issues page</u>.

## Table of Contents

| Match            | n Exceptions Frequently Asked Questions (FAQ)                                                                                 | 1  |
|------------------|----------------------------------------------------------------------------------------------------|----|
| Table            | of Contents                                                                                                    | 1  |
| Match            | n Exceptions FAQ                                                                                                    | .1 |
| $\succ$          | What are match exceptions? What causes them to occur?                                                                         | .1 |
| $\triangleright$ | How do I know if I have a match exception? Is there a way to check this in Workday?                                           | 2  |
| ≻<br>invo        | Why should I care about match exceptions? Is there a reason to investigate if my supplier<br>pice has the "Exception" status? | 2  |
| $\triangleright$ | What should I do if I have a match exception?                                                                                 | 2  |

# **Match Exceptions FAQ**

## What are match exceptions? What causes them to occur?

Match exceptions are best described as when your Workday purchase order lines and corresponding supplier invoice lines do not have same price and/or quantity OR your purchase order totals and invoice(s) totals do not have the same price and/or quantity. As a result, the invoice will have the match status of "Exception" and will not be paid until it is corrected. You will see at least one of the following as reasons if your invoice is in match exception:

- Invoice line amount vs corresponding PO line amount variance is >=10% of PO line amount: This indicates that the amount of the invoice line exceeds the amount of the purchase order line that it was applied to by more than 10%.
- Invoice Line Amount vs PO Line Amount Variance is >=\$100: This indicates that the amount
  of the invoice line exceeds the amount of the purchase order line that it was applied to by
  more than \$100.
- Invoice Qty variance between Supplier Invoice line and the respective PO line is equal or over 10%: This indicates that the quantity of the invoice line is more than 10% over the quantity of the purchase order line that it was applied to.
- Total Amount Invoiced Exceeds Total PO Amount by 10% or More of the total PO amount: This indicates that the total amount of this supplier invoice exceeded the PO total amount by

**10% or more**, either on its own or when summed up with all the other invoices applied against that PO.

- Amount of Total Supplier Invoice vs. Purchase Order Total Amount >= 100 USD: This indicates that the total amount of this supplier invoice exceeded the PO total amount by 100 USD or more, either on its own or when summed with all the other invoices applied against that PO.
- Items not originally stated on the PO are included on the invoice: This indicates that a line was included on the invoice that was not matched to a PO line.

### > How do I know if I have a match exception? Is there a way to check this in Workday?

There are several ways you can identify if your supplier invoice is in match exception:

- 1. Receiving a notification from Workday that indicates your supplier invoice has a match status of "Exception."
- 2. Typing the **supplier invoice number** in the search field and selecting it from the search results. The number begins with SI- and should be listed on the match exception notification you received.
- 3. Running the Find Supplier Invoice report and filter it by Cost Center. Once the report is run, you can then click on the Match Status header and filter "Exception" to find the correct invoice.

## Why should I care about match exceptions? Is there a reason to investigate if my supplier invoice has the "Exception" status?

It is important to be proactive on match exceptions. Each exception requires review and manual intervention to facilitate payment.

If you are not sure if your invoice is in match exception, you can run the Find Supplier Invoice report and filter by Cost Center and Match Status as Exception. If you are aware of or discover that you have a match exception, please act on it as soon as possible; the invoice **cannot be paid** until the match exception **is addressed**.

### > What should I do if I have a match exception?

If you have a match exception, you will need to:

- Determine the cause of the exception
- And initiate the correction for the match exception

#### To determine the cause of the exception:

You will **need to investigate** the reason behind why the match exception occurred. This essential step helps you determine how to proceed in addressing the exception and capture any pertinent details that can be shared with Central Finance to expedite the correction. *For step-by-step guidance and scenarios please review the Match Exception Investigation and Correction QRG*.

1. From viewing the supplier invoice in Workday, you can see the reason for the match exception on the **Invoice Lines tab** in the **Line Match Exception field**.

| nvoice Line          | es Matching Summary                                                                               | Additional Fields Attac                                | hments Process History |                                      |                                             |          |  |  |  |
|----------------------|---------------------------------------------------------------------------------------------------|--------------------------------------------------------|------------------------|--------------------------------------|---------------------------------------------|----------|--|--|--|
| Invoice Lines 1 item |                                                                                                   |                                                        |                        |                                      |                                             |          |  |  |  |
| Invoice<br>Line      | Line Match Exception                                                                              | Company                                                | Line Item Description  | Business Document                    | Spend Category                              | Co<br>Co |  |  |  |
| م                    | Invoice line amount vs<br>corresponding PO line amount<br>variance is >= 10% of PO line<br>amount | The Rector & Visitors of the<br>University of Virginia | Wrap playmaker XL      | PO-0000271 - Line 5<br>Matching<br>3 | Supplies Merchandise for<br>Resale (SC0263) |          |  |  |  |

2. Once you have identified the exception, drill into the invoice lines, such as clicking the PO number to identify the quantity and/or price difference and reviewing business documentation to view the original invoice. In doing so, you can better determine the cause of the variance.

#### To initiate the correction of the exception:

Once investigated, you will need to initiate a correction. Addressing match exceptions may vary from case-to-case as each situation may merit a different plan of action. *For step-by-step guidance and scenarios please review the <u>Match Exception Investigation and Correction QRG</u>.* 

Initiate Change Order: If you need to increase the quantity of the Purchase Order, you can submit a Change Order request.

To do this, navigate to the related actions button next to the Purchase Order and select Purchase
 Order > Create Change Order. If needed, you can find the purchase order from the Supplier Invoice
 lines. For step-by-step guidance review the <u>Change Purchase Order QRG</u>.

#### OR

**Initiate Invoice Correction:** If you need to make significant changes such as changing the structure of the invoice or Purchase Order (needing to add or delete lines or adjusting the price), you will need to submit an Invoice Correction Form.

• To do this, navigate to the <u>Invoice Correction Form</u> and provide as much detail as possible on what needs to be changed.